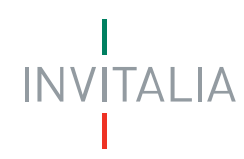

Agenzia nazionale per l'attrazione degli investimenti e lo sviluppo d'impresa SpA

# Guida utente alla compilazione delle richieste di contributo *on-line* per le Associazioni dei Consumatori

Contributi per le Conciliazioni Paritetiche

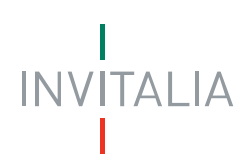

## **SOMMARIO**

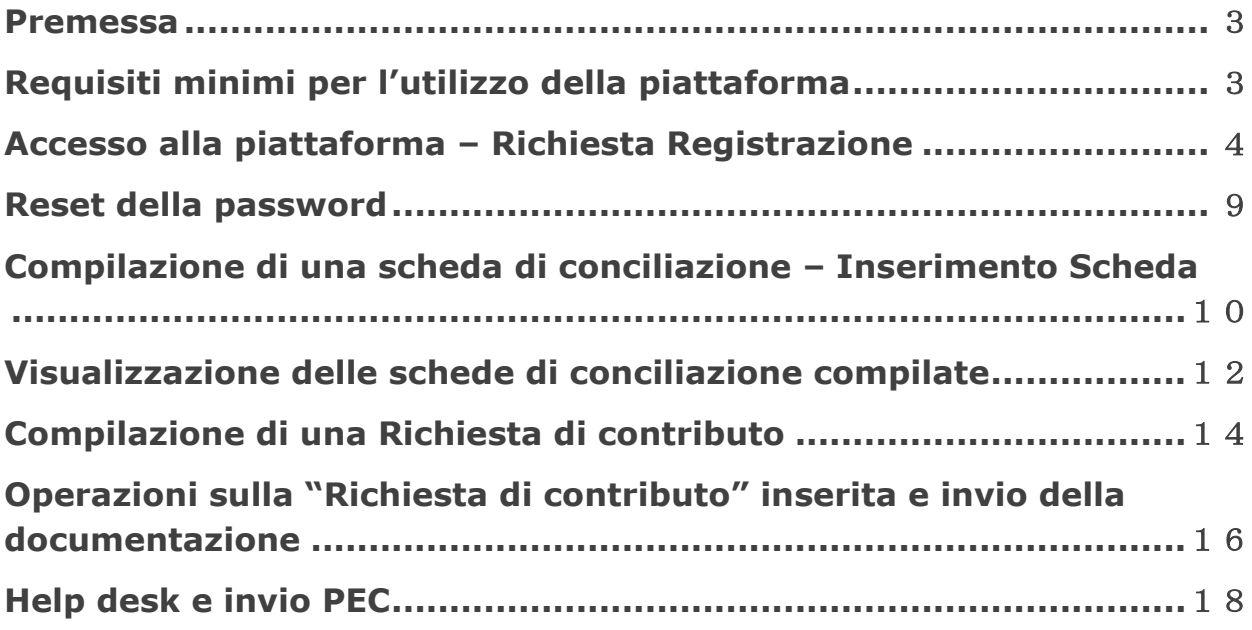

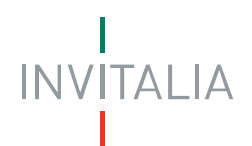

### <span id="page-2-0"></span>**Premessa**

Il presente manuale costituisce una guida all'utilizzo della piattaforma web predisposta nell'ambito delle iniziative volte a facilitare la gestione delle richieste di contributo per le conciliazioni paritetiche presentate dalle Associazioni di Consumatori nazionali e regionali secondo le disposizioni del bando adottato dal Ministero dello Sviluppo Economico (di seguito indicato più brevemente come "MiSE") e l'Agenzia nazionale per l'attrazione degli investimenti e lo sviluppo d'impresa (di seguito indicata più brevemente come "Invitalia") in data 17/09/2013 e sua successiva proroga del 19/09/2014.

## <span id="page-2-1"></span>**Requisiti minimi per l'utilizzo della piattaforma**

Per l'utilizzo della piattaforma occorre un collegamento ad internet, un browser, un reader per i file pdf e un indirizzo di posta elettronica.

Il sistema è stato progettato per la navigazione con diversi browser. Per una corretta navigazione si consigliano i seguenti browser:

- Chrome Versione 23
- Internet Explorer Versione 9
- Mozilla Firefox Versione 17
- Safari Versione 6

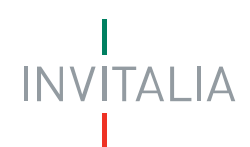

## <span id="page-3-0"></span>**Accesso alla piattaforma – Richiesta Registrazione**

Le Associazioni dei Consumatori, ancora non accreditate, per accedere alla piattaforma informatica devono fare richiesta di registrazione ad Invitalia, collegandosi alla seguente URL [http://conciliazioniparitetiche.invitalia.it](http://conciliazioniparitetiche.invitalia.it/) Cliccando sul link *Domanda di Registrazione* si apre un form che deve essere compilato in tutti i suoi campi (\*obbligatori) :

- dati del compilatore
- dati dell'Associazione dei Consumatori
- dati degli utenti/operatori da abilitare (max numero 3 di cui solo uno di primo livello e gli altri di secondo livello)

*N.B Le associazioni già accreditate che hanno abilitato un solo utente potranno comunicare tramite posta [http://conciliazioniparitetiche.invitalia.it](http://conciliazioniparitetiche.invitalia.it/) i nominativi degli altri eventuali utenti/operatori da abilitare. Per utente/operatore di primo livello si intende colui che ha accesso a tutte le funzioni delle piattaforma, mentre gli utenti/operatori di secondo livello possono essere abilitati al solo inserimento delle schede di conciliazione).*

Una volta completata con successo la richiesta di registrazione, ciascuna utenza riceverà, all'indirizzo e-mail indicato, le credenziali di primo accesso alla piattaforma informatica.

Ciascun utente di Associazione può accedere alla piattaforma, nella propria area riservata, utilizzando le credenziali (login e password temporanea) ricevute. La pagina di login viene presentata puntando il browser all'URL [http://conciliazioniparitetiche.invitalia.it](http://conciliazioniparitetiche.invitalia.it/)

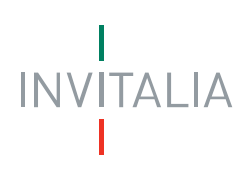

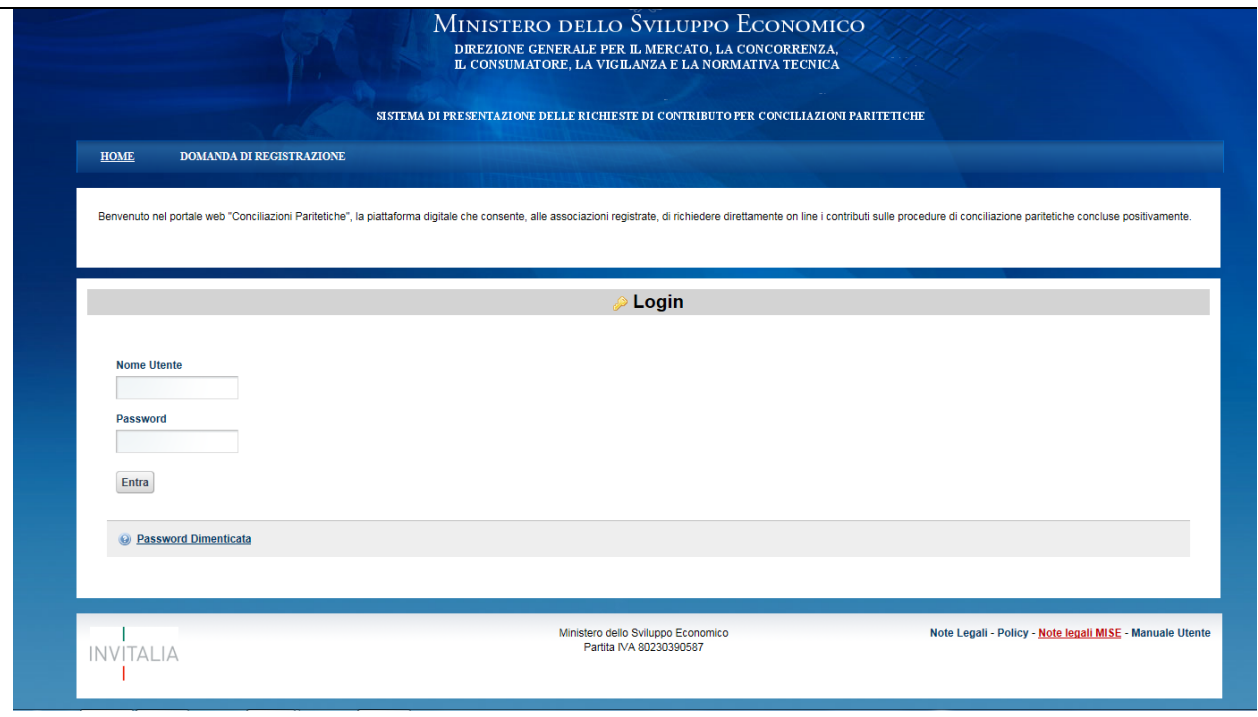

**Figura 1 : pagina di login**

Al primo accesso al sito viene richiesta l'esecuzione dei seguenti passaggi:

- 1. Conferma della presa visione dell'informativa sulla privacy;
- 2. Modifica della password temporanea;

3. Scelta di una domanda segreta e inserimento della relativa risposta, da utilizzare per l'identificazione dell'utente nel caso in cui la password venga dimenticata (vedi sezione "Recupero della password" nel seguito).

Una volta eseguito l'accesso, l'utente viene indirizzato alla propria home page.

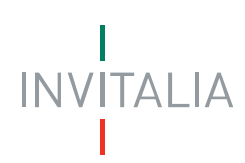

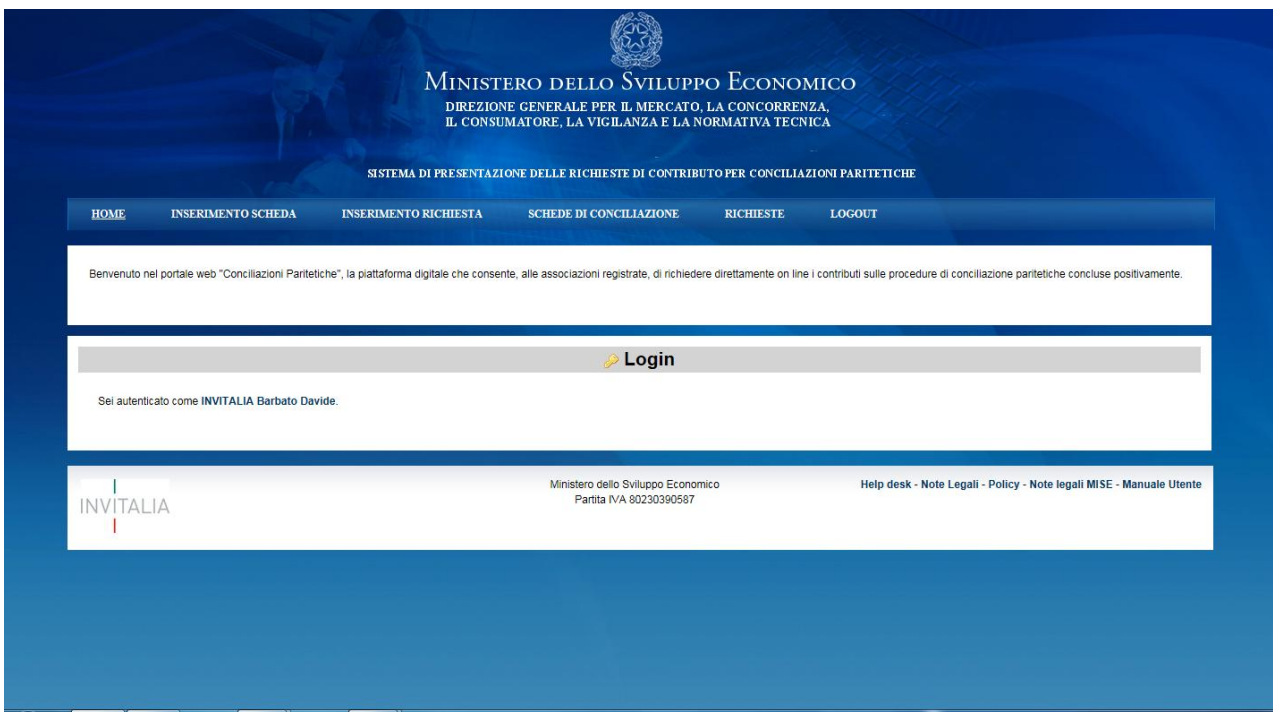

**Figura 2: Home page dell'Associazione**

Cliccando sul nome dell'Associazione nella home page è possibile accedere alla pagina del profilo utente, dove possono essere inseriti i dati di anagrafica dell'Associazione:

Alcuni dati del profilo (in particolare **codice fiscale associazione, indirizzo email associazione e indirizzo PEC, denominazione associazione, ID utente, nome utente, etichetta ed indirizzo e-mail dell'utente**), assegnati al momento della creazione dell'utenza, **non sono modificabili dall'utente**. I dati inseriti saranno utilizzati dal sistema come valori di default per la compilazione della "Scheda di Conciliazione" e della "Richiesta di Contributo". Una volta inseriti o modificati i dati del profilo, selezionare nel menu sulla destra "Salva" per salvare i dati o "Annulla" per annullare l'operazione.

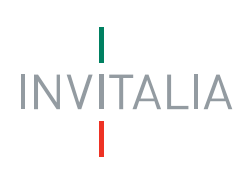

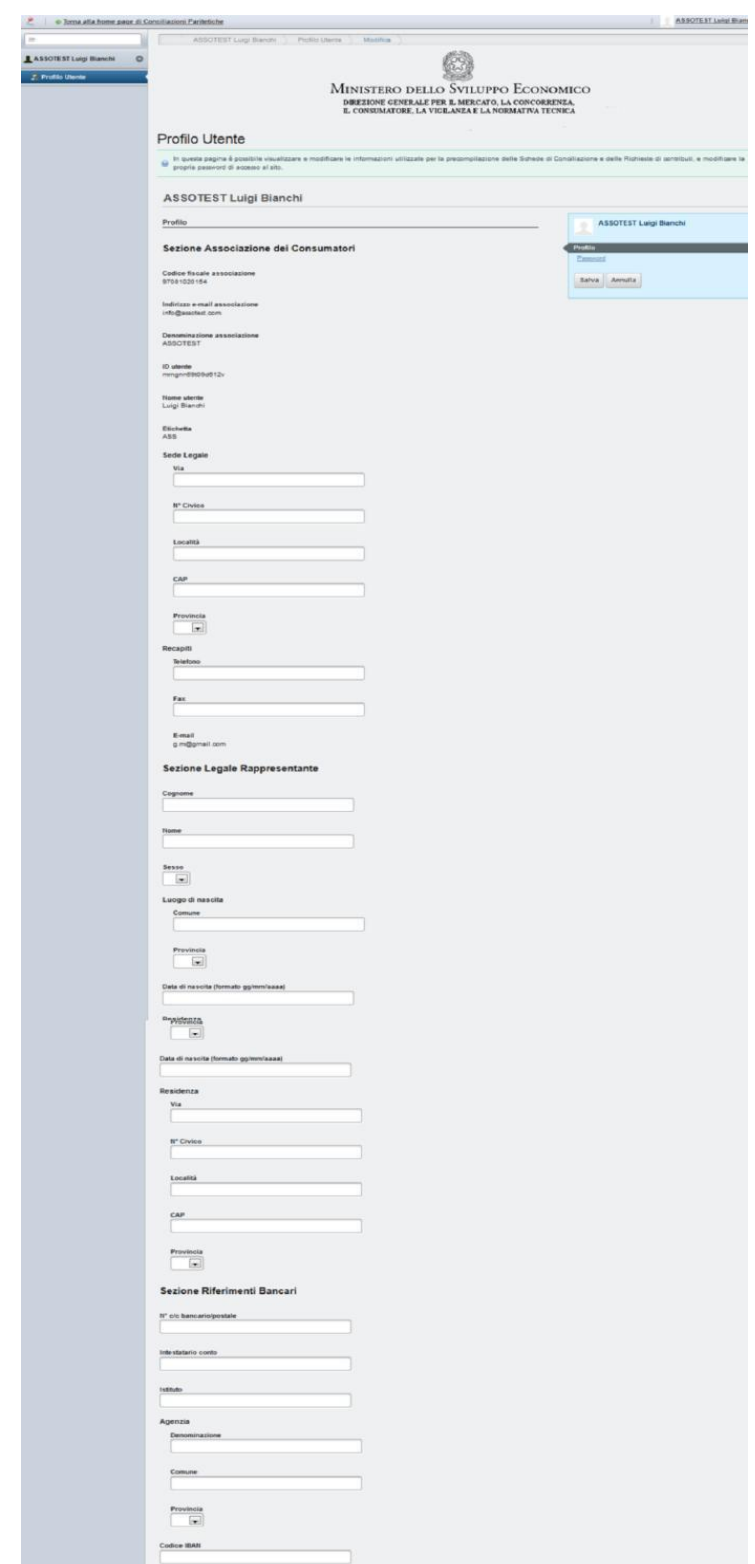

**Figura 3: Profilo utente**

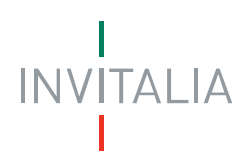

Per iniziare a compilare le singole SCHEDE DI CONCILIAZIONE è necessario tornare alla HOME PAGE di conciliazioni paritetiche.

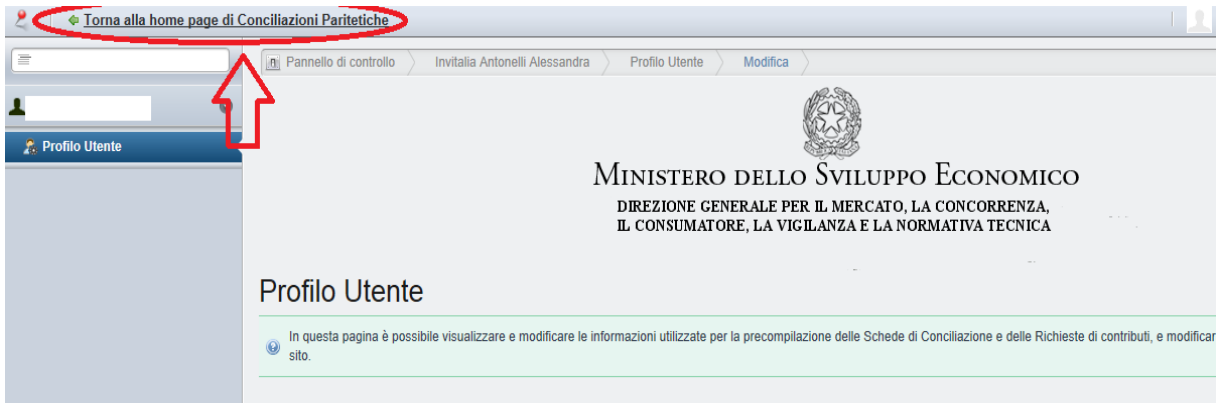

**Figura 4: torna alla Home page**

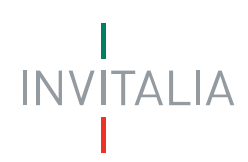

## <span id="page-8-0"></span>**Reset della password**

Nel caso in cui l'utente abbia dimenticato la propria password di accesso, può richiedere l'invio di una password temporanea tramite l'apposito link nella pagina di login:

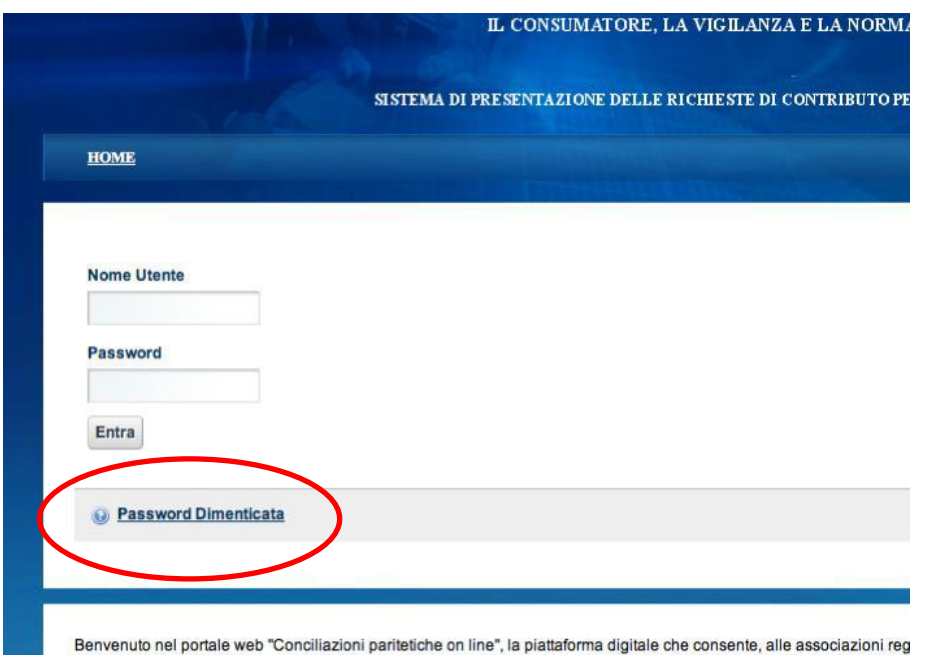

**Figura 5: password dimenticata**

Per completare la procedura viene richiesto di:

1. indicare il Nome Utente (ovvero il codice fiscale dell'Utente abilitato) e un "codice di verifica" che compare al centro della schermata;

2. Inserire la risposta alla domanda segreta definita precedentemente.

In caso di risposta corretta verrà trasmessa una nuova password all'indirizzo di posta elettronica dell'utente comunicata in fase di registrazione. L'utente deve **obbligatoriamente modificare al primo login la nuova password trasmessa**.

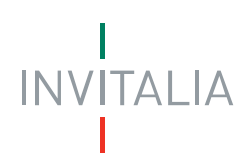

# <span id="page-9-0"></span>**Compilazione di una scheda di conciliazione – Inserimento Scheda**

Il form di compilazione di una "Scheda di conciliazione" è accessibile nel menu dell'applicazione tramite il link "INSERIMENTO SCHEDA".

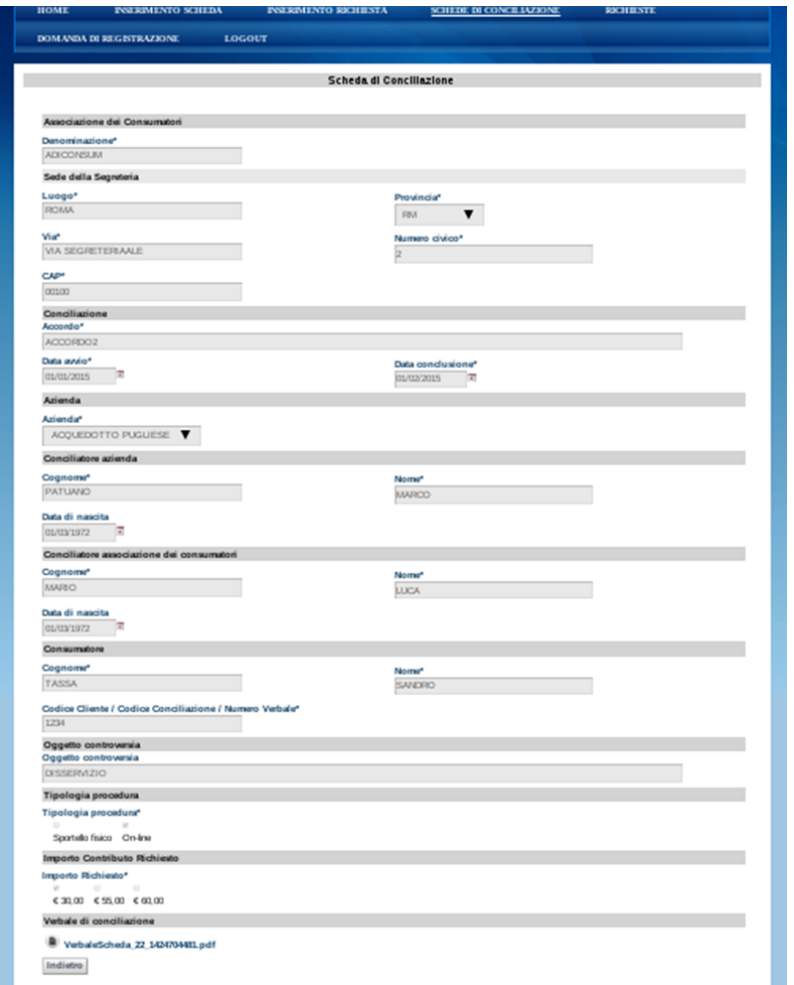

**Figura 6: inserimento di una scheda di conciliazione allegando il Verbale di Conciliazione** 

Per salvare la "Scheda" selezionare "Salva" in fondo alla pagina (dopo aver allegato il relativo Verbale di Conciliazione) e dare conferma nella schermata successiva.

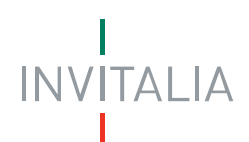

*Nota Bene*. L' utente/operatore di secondo livello ha l'onere di verificare la correttezza/validità delle singole richieste inserite congiuntamente ai singoli verbali allegati ad esse.

*Nota Bene*. L' utente/operatore di primo livello ha l'onere di verificare la veridicità delle schede inserite dall'operatore regionale ed eventualmente cancellare le schede che riterrà non valide, prima di allegarle ad una Richiesta di contributo.

#### **Attenzione:**

**INVITALIA** 

**le Schede salvate possono essere cancellate ma non ulteriormente modificate**

**le Schede allegate ad una Richiesta di contributo non possono essere più cancellate**

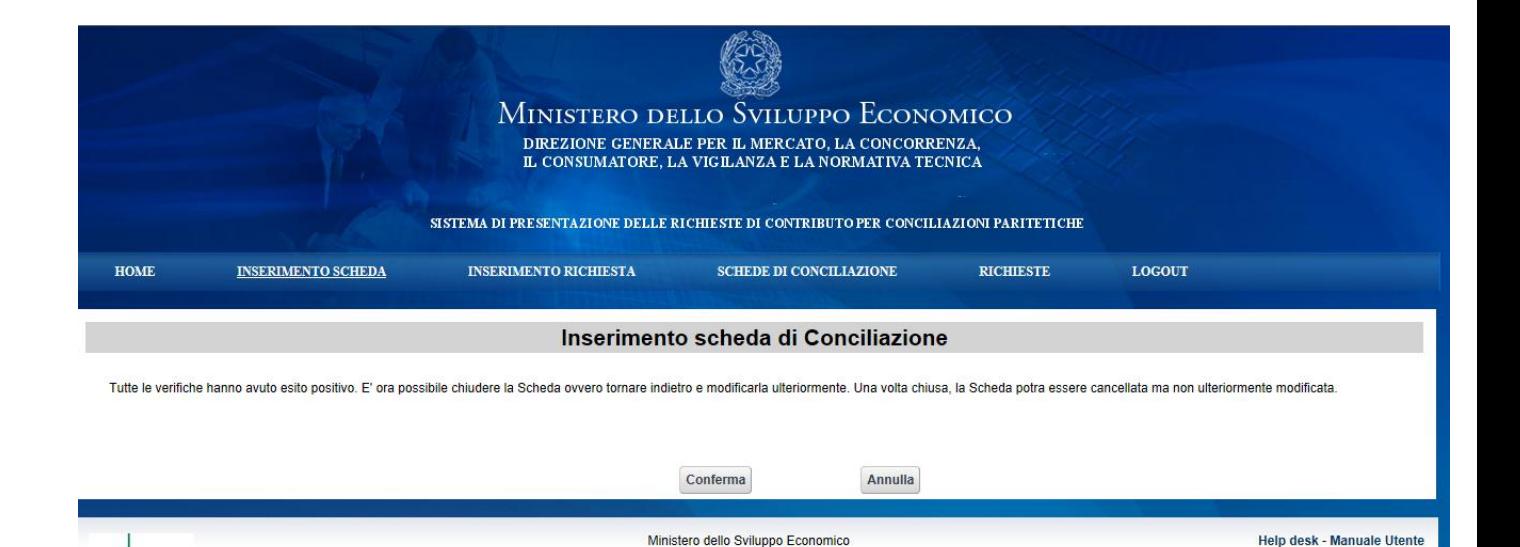

**Figura 7: Conferma/Annulla scheda di conciliazione**

Partita IVA 80230390587

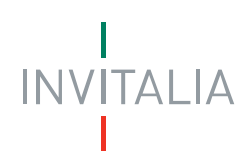

## <span id="page-11-0"></span>**Visualizzazione delle schede di conciliazione compilate**

Per visualizzare l'elenco delle Schede compilate, selezionare la voce "SCHEDE DI CONCILIAZIONE" nel menu dell'applicazione.

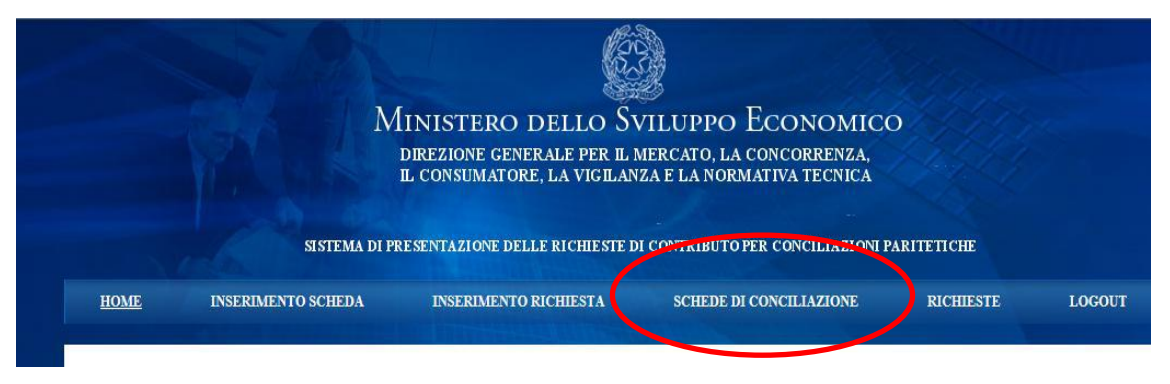

**Figura 8: schede di conciliazione**

Nella figura che segue sono mostrate le sole "Schede di conciliazione" non ancora associate ad una "Richiesta contributo".

Selezionando il bottone "**Crea nuova scheda**" in basso a sinistra si ritorna al form "Scheda di conciliazione" per l'inserimento di una nuova scheda.

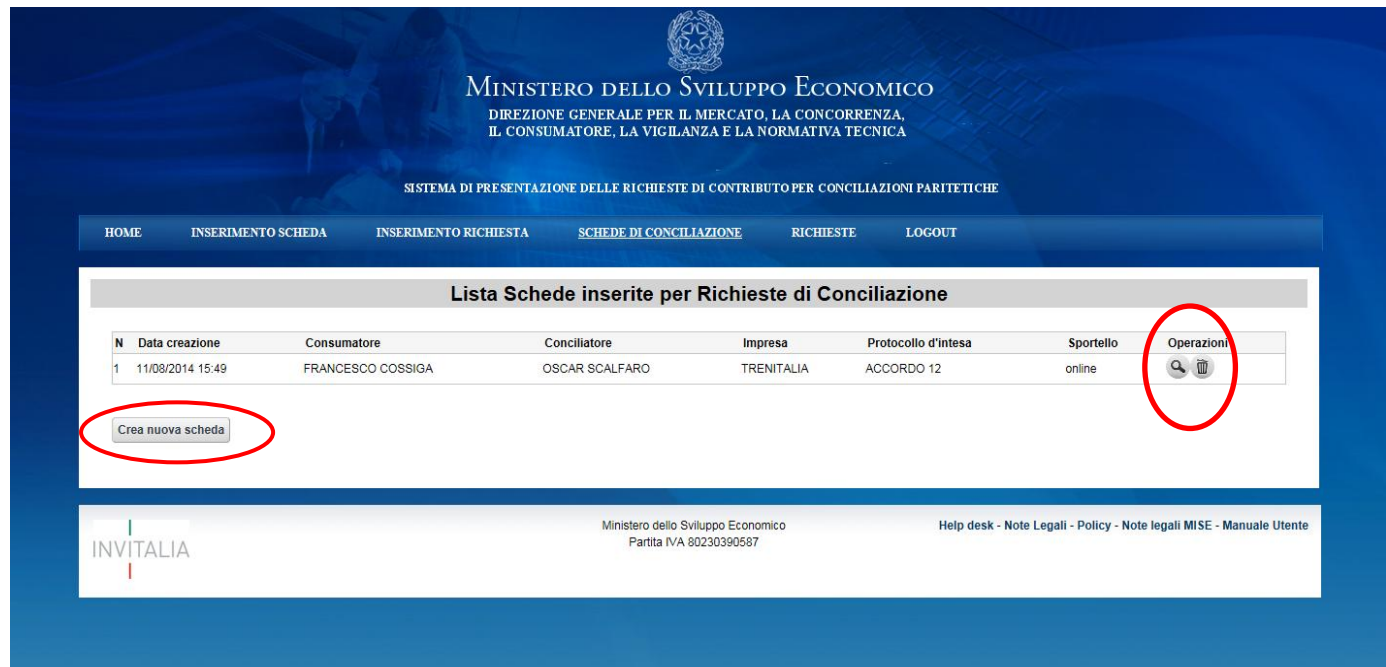

**Figura 9: Lista schede di conciliazione**

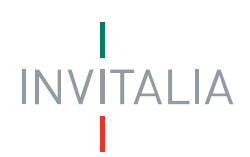

Tramite le icone nella colonna "Operazioni" è possibile, per ciascuna Scheda: accedere a una pagina di dettaglio in cui sono visualizzati tutti i dati della scheda - compreso il verbale allegato - o cancellare la scheda (cliccando sull'icona del cestino).

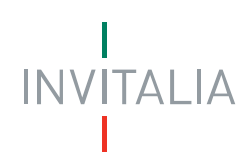

## <span id="page-13-0"></span>**Compilazione di una Richiesta di contributo**

Per compilare una "Richiesta di contributo", selezionare nel menù dell'applicazione la voce "INSERIMENTO RICHIESTA"

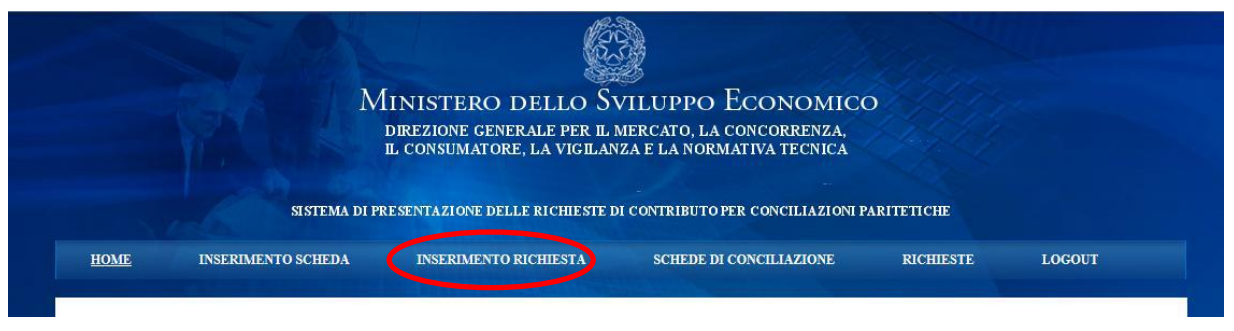

**Figura 10: Inserimento richiesta**

I campi del modulo che fanno parte del profilo dell'associazione sono stati preventivamente valorizzati e saranno precompilati dall'applicazione. I campi obbligatori sono contrassegnati da un asterisco.

Per poter salvare la Richiesta di contributo è necessario selezionare un **numero di schede da associare tra 1 e 400.**

## **Attenzione: la Richiesta contributo salvata non può essere né cancellata né ulteriormente modificata.**

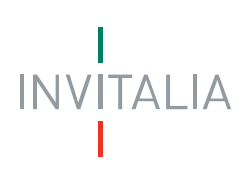

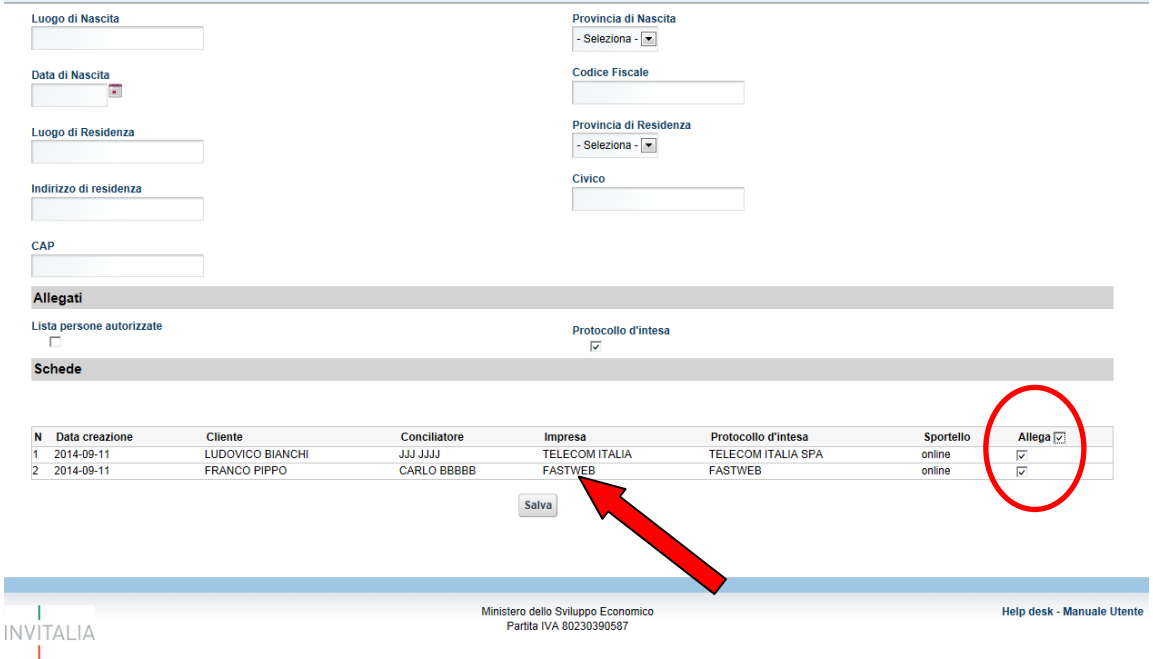

#### **Figura 11: Modulo di compilazione della Richiesta contributo**

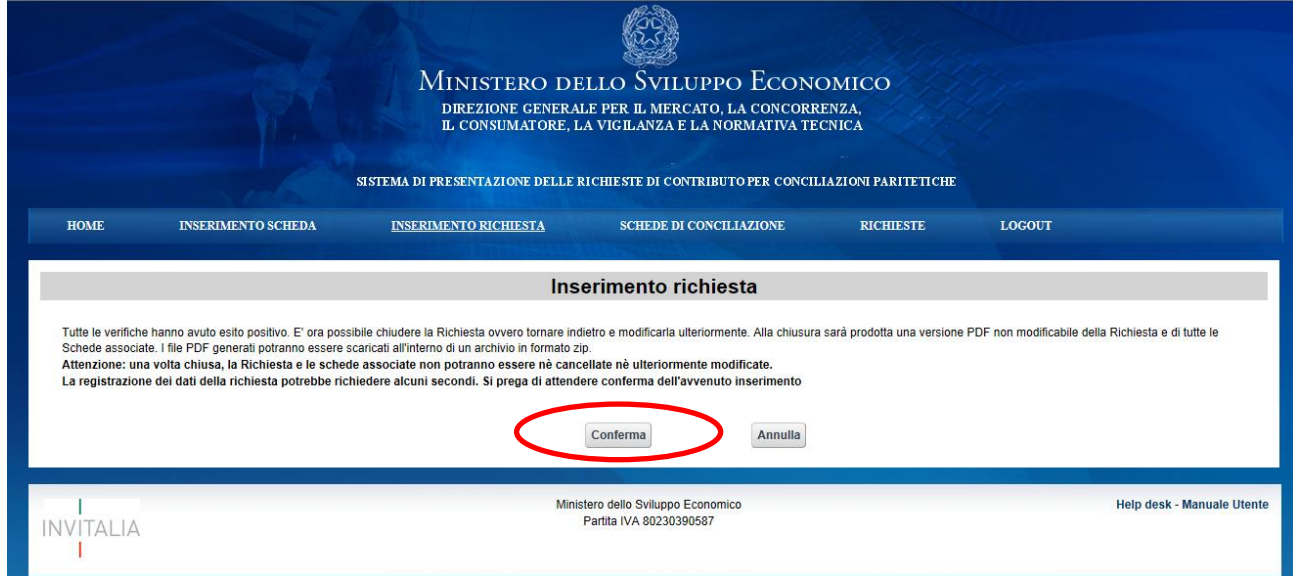

**Figura 12: Conferma o Annulla inserimento Richiesta contributo**

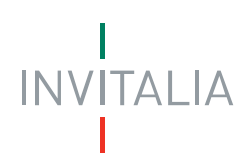

## <span id="page-15-0"></span>**Operazioni sulla "Richiesta di contributo" inserita e invio della documentazione**

Per visualizzare l'elenco delle Richiesta di contributo, selezionare nel menù dell'applicazione la voce "RICHIESTE"

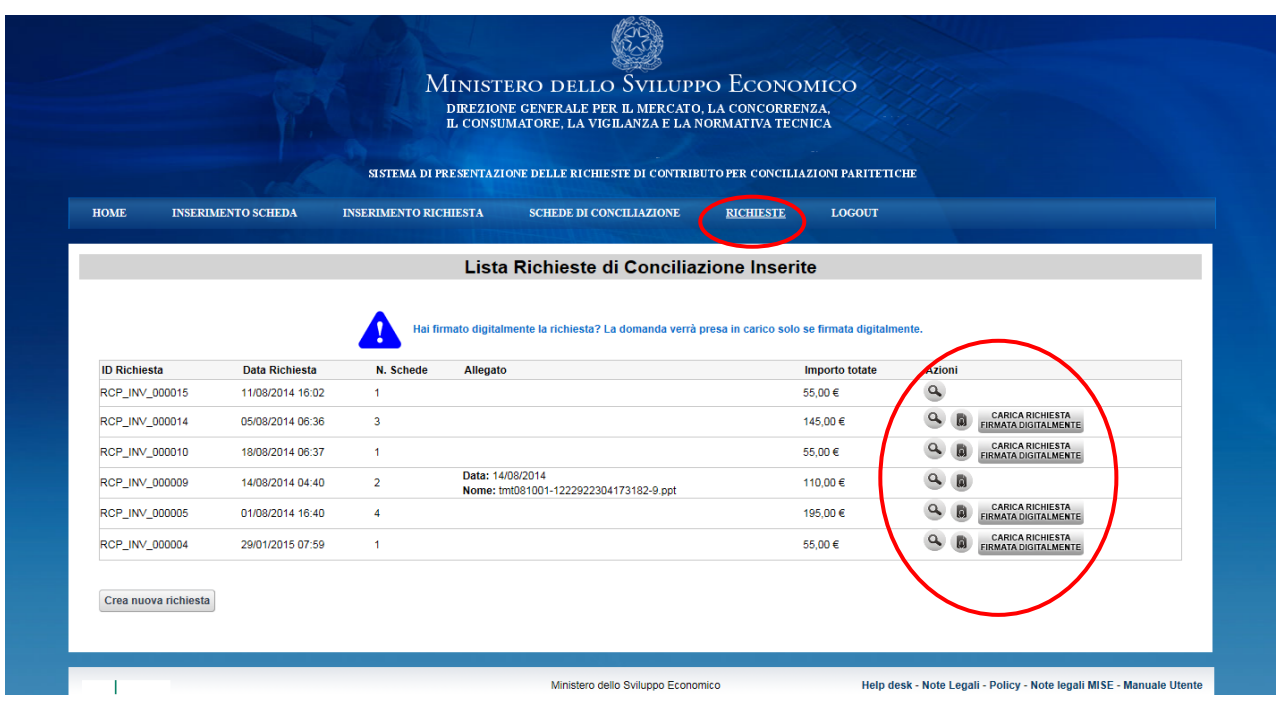

**Figura 13: Elenco delle Richieste di contributo inserite**

Tramite le icone nella colonna "Azioni" è possibile, per ciascuna "Richiesta di contributo":

Accedere a una pagina di dettaglio in cui sono visualizzati tutti i dati della

Richiesta (selezionando l'icona ); da questa pagina, per ciascuna "Scheda di conciliazione" associata, è anche possibile visualizzare la relativa pagina di dettaglio, e da questa il verbale di conciliazione allegato.

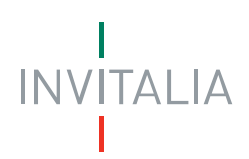

- Scaricare l'archivio in formato zip contenente i documenti in PDF di "Richiesta di contributo", "Scheda di conciliazione" e "Verbale di Conciliazione" (selezionando l'icona ). L'icona appare qualche minuto dopo il salvataggio della "Richiesta di contributo".
- L'Associazione, dal file in formato zip, deve estrarre la **richiesta contributo** e **farla firmare digitalmente dal Legale Rappresentante**. Deve poi eseguire il caricamento della scheda firmata digitalmente sulla piattaforma sempre in formato zip (selezionando l'icona **ERNATADIGITALMENTE**).

**Nota Bene. La domanda di richiesta di contributo verrà considerata formalmente trasmessa (e pertanto potrà essere presa in carico) SOLO quando l'allegato che contiene la richiesta di contributo firmata digitalmente dal Legale Rappresentante dell'associazione verrà caricata sulla piattaforma) .**

- Seguendo queste istruzioni, avverrà il trasferimento della documentazione completa di richiesta contributo in formato digitale come previsto dal Bando Conciliazioni Paritetiche.
- L'operazione non è ripetibile: una volta eseguito il caricamento dei dati, l'icona non è più visibile.

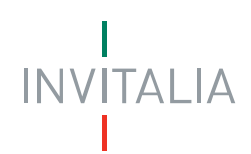

## <span id="page-17-0"></span>**Help desk e invio PEC**

Per la risoluzione di problemi inerenti l'utilizzo della piattaforma è possibile scrivere all'indirizzo e-mail [helpdeskconciliazioni@invitalia.it](mailto:helpdeskconciliazioni@invitalia.it)

Per ogni tipo di comunicazione o di richiesta relativa all'uso della piattaforma si prega di scrivere al seguente indirizzo PEC (Posta Elettronica Certificata): [conciliazioniparitetiche@pec.invitalia.it](mailto:conciliazioniparitetiche@pec.invitalia.it)